# **eProposal Guide**

## **Before you apply:**

- 1. Are you a PI-eligible researcher at Texas A&M? If not, you are not eligible for this particular program. Please see other writing programs offered by the Division.
- 2. Did you attend one of the required seminars by GWSW? For NSF applicants these were:

Write Winning NIH and NSF Grant Proposals seminar (Core and NSF-Focus sections) on Sep. 21-22, 2017

For NIH applicants these were:

Write Winning NIH and NSF Grant Proposals seminar on Sep. 21, 2017 (Core and NIH-Focus sections) or Write Winning NIH Grant Proposals seminar on Sep. 22, 2016

### **Before you log in to eProposal:**

- 1. Look through the following pages to familiarize yourself with the eProposal application.
- 2. Know your UIN or have it available in order to access eProposal.
- 3. Prepare a short descriptive title of the proposal you plan to work on during the writing program. You will need to enter this at the beginning of the application.
- 4. Contact three (3) reviewers who agree to serve as members of your Pre-Submission Review Committee. They will review your proposal for *scientific and technical merit* after receipt of your final critique from GWSW. You will need to supply their names and institutions in your application.
- 5. Have a PDF copy of your current biographical sketch available to be uploaded during the application process.
- 6. Talk to your department head and/or college research dean to confirm their approval of your application and the amount of funds they will contribute toward the writing program fee. That total must add up to \$1,600. The Division will pay the remainder of the fee, \$2,400.

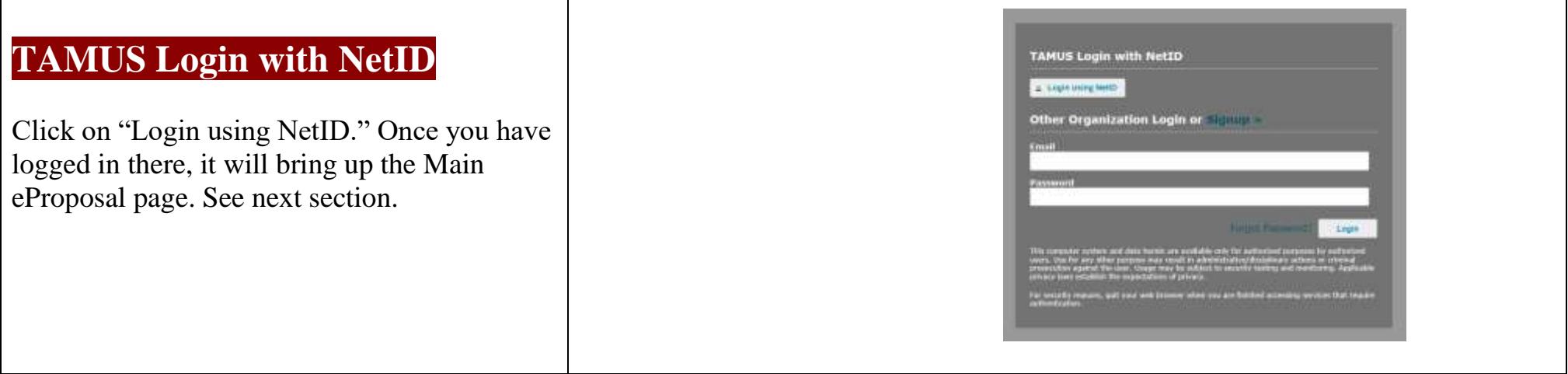

# **Main**

Select NIH and NSF Grant Proposal – Writing Program by clicking on red plus sign.

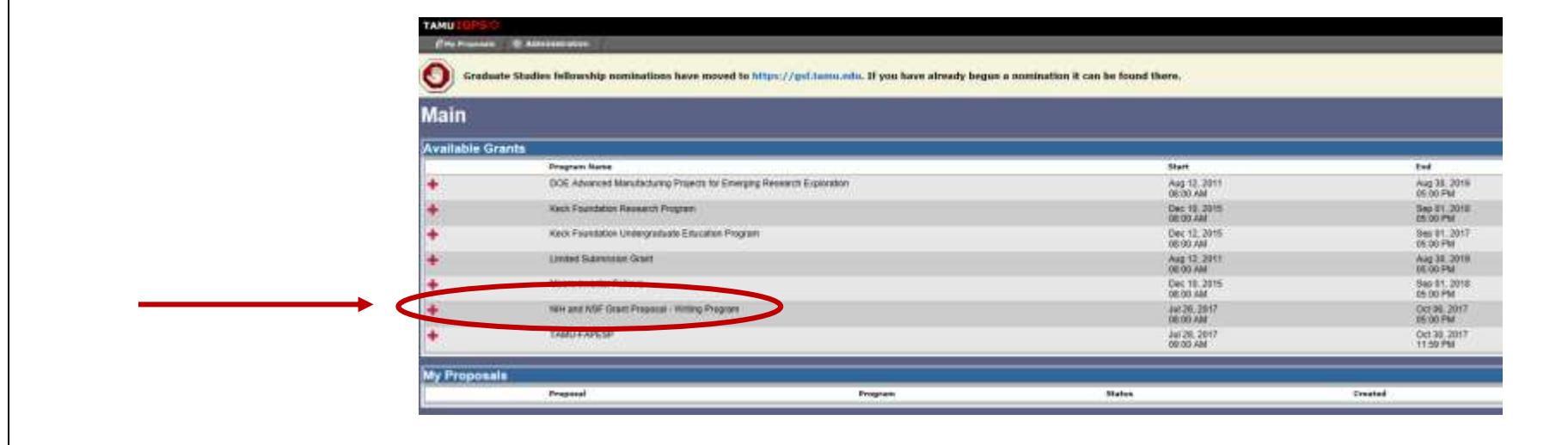

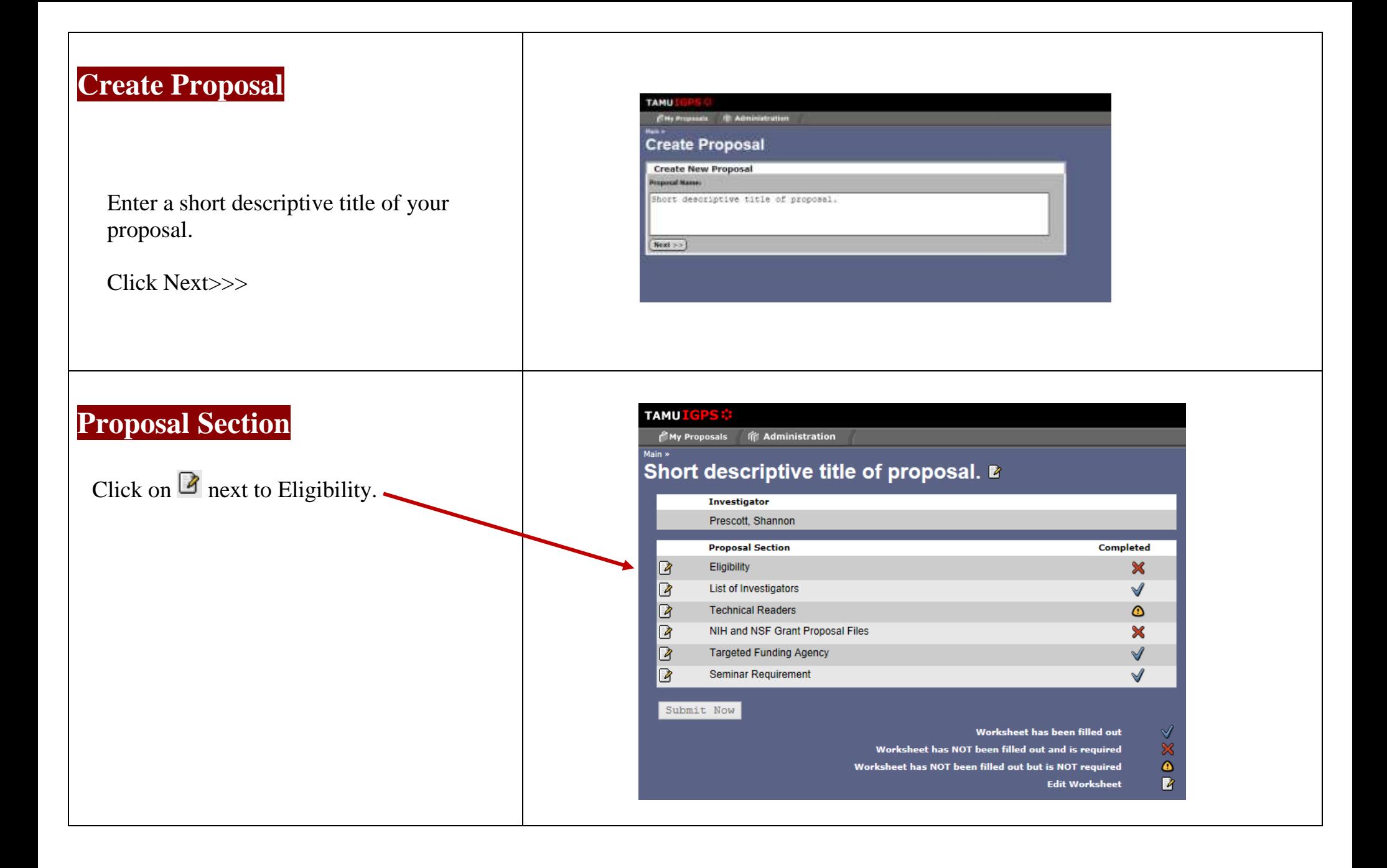

# **Eligibility**

Please select an option from the drop-down menu. If you are uncertain, click on the link, *Eligibility Information*, to find out. If you are not PI-eligible, you are not eligible for this writing program.

Click Save. (You will go back to the Proposal Section Page.)

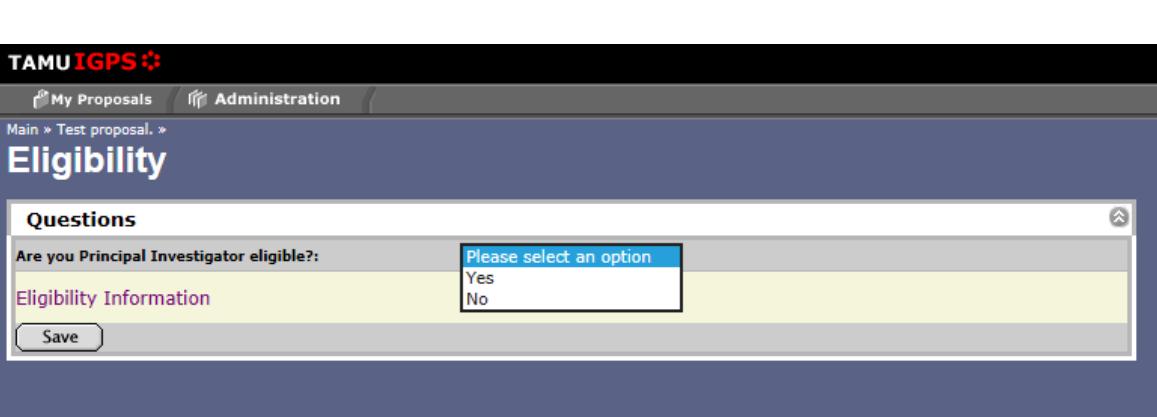

# **List of Investigators**

Please select the department to route this proposal through. If there is no department listed, click the blue text to update your department.

Click Save.

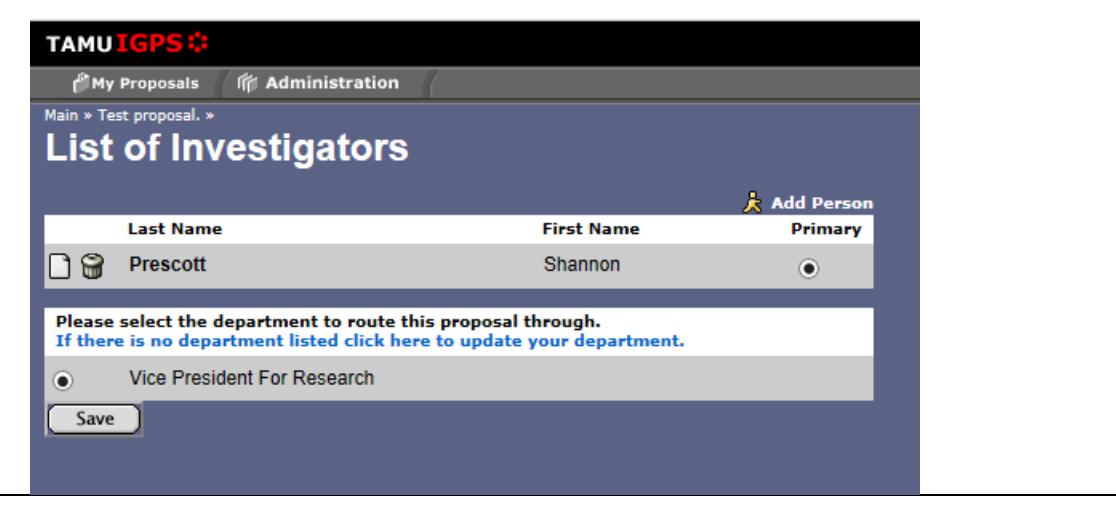

## **List of Investigators (continued)**

Once you've updated your department, you will be returned to the **List of Investigators** and see an "Updated successfully" message at the top of the page.

Click the back arrow until you return to the **Proposal Section** page.

# **Technical Readers**

Enter the names and institutions of the three technical readers for your proposal.

Click Save. (You will go back to the Proposal Section Page.)

#### **MM**\_IGPS::TAMU X 12 Texas A&M University, Colle +  $\leftarrow$  $\circ$ eproposal.tamu.edu/index.php?fuseact  $\Omega$ Research **30** Texas A&M **Y** My Yahoo **+ Fitbit Dashboard Nº** Division TAMU oposale In Administration **Updated successfully.** s > Test proposal, « List of Investigators **Add Perso Last Name First Name** Primar Prescott Shannon ٠ Please select the department to route this proposal through. If there is no department listed click here to update your department Vice President For Research Save

#### **TAMUIGPS:**

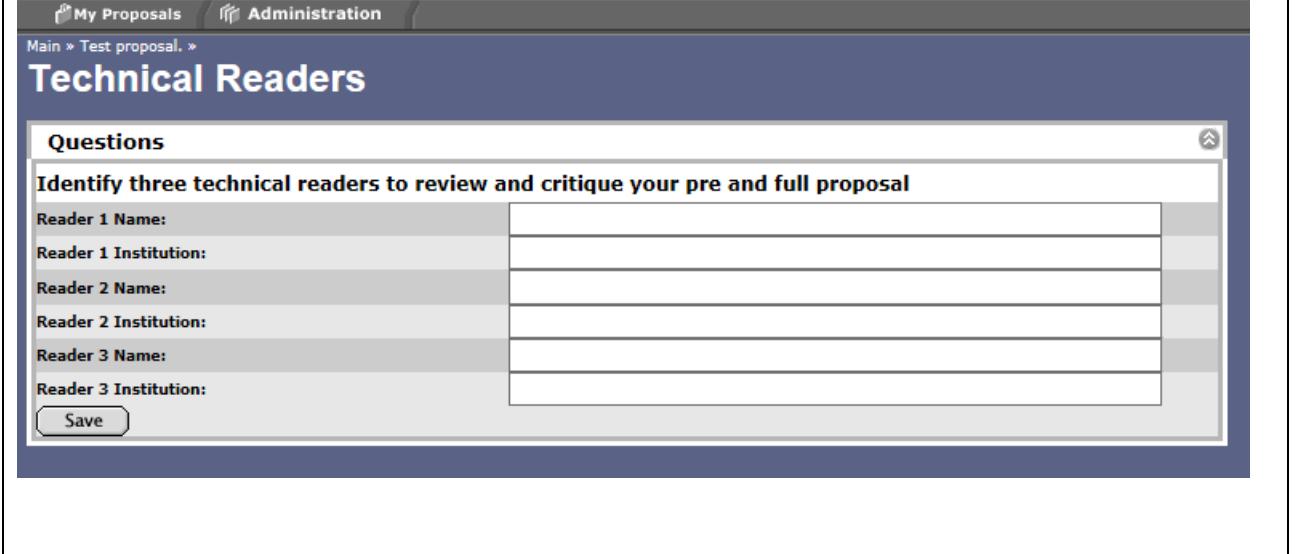

# **NIH and NSF Grant Proposal Files**

Upload your required biographical sketch here. This must be in PDF format. Your biographical sketch should be in the format required by the funding agency you are targeting.

Click Upload. Once upload is complete, you will see a PDF icon.

Click Save. (You will go back to the Proposal Section Page.)

# **Targeted Funding Agency**

Answer the questions in the appropriate funding agency section.

NIH applicants must enter:

- Institute/Center
- Funding Mechanism
- Type
- Submission Deadline

NSF applications must enter:

- Solicitation Name
- Solicitation Number
- Type
- Due Date

Click Save. (You will go back to the Proposal Section Page.)

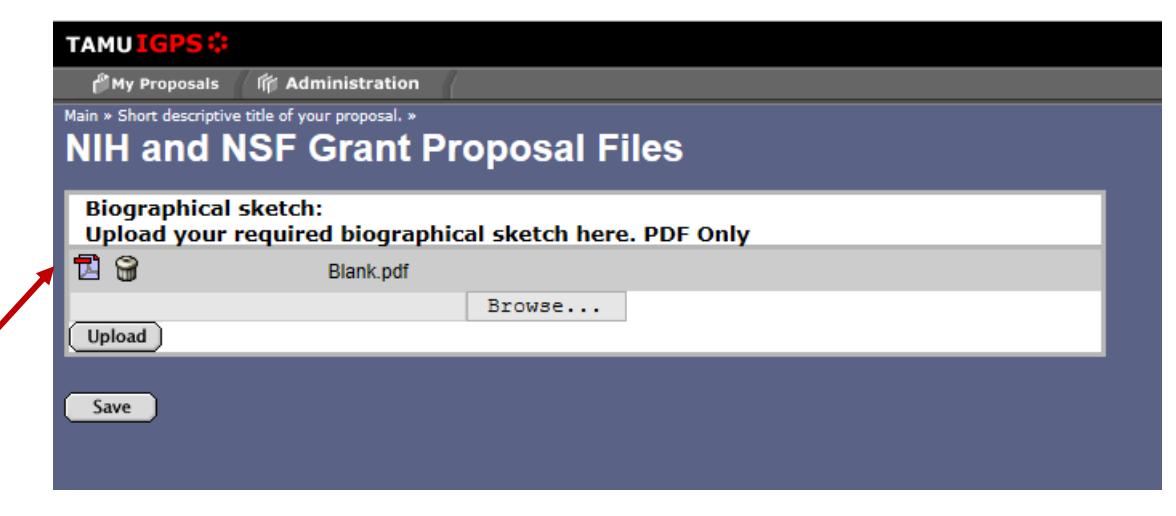

# My Proposals IF Administration .<br>Main » Test proposal. » **Targeted Funding Agency**

**TAMUL** 

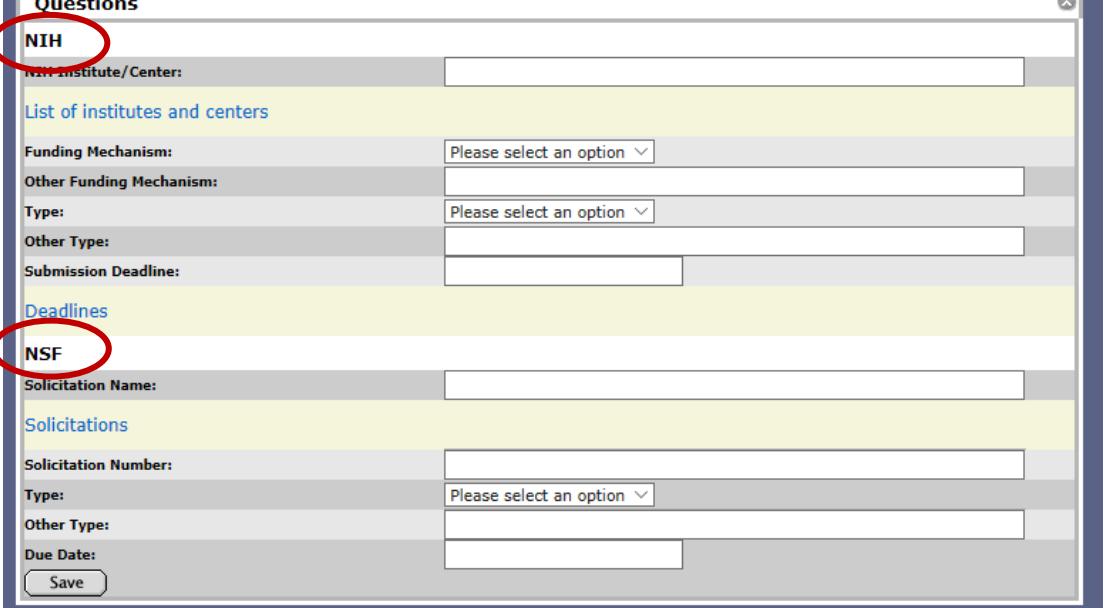

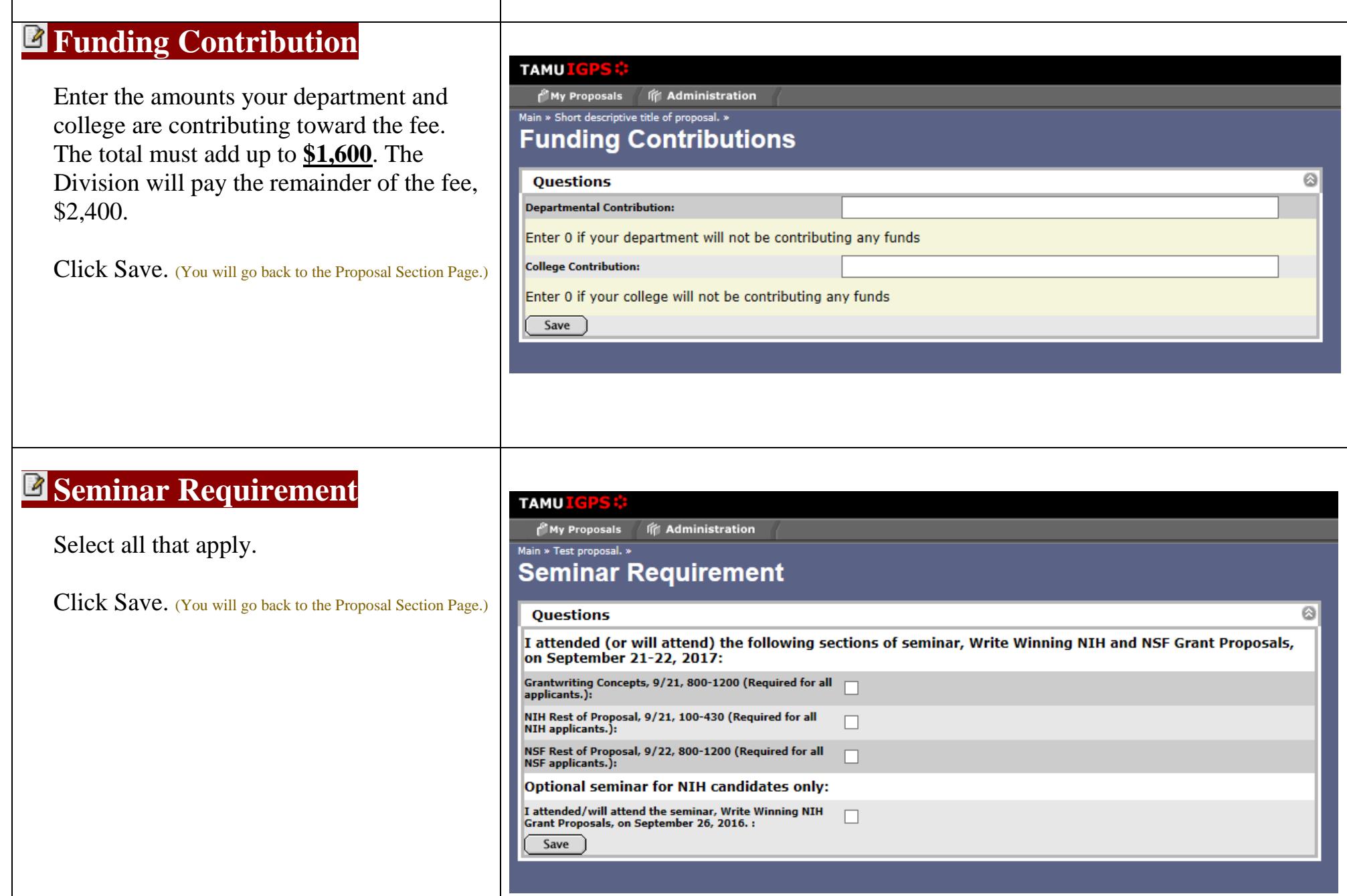

# **Submit Now**

Once you have completed all sections of the proposal, the Submit Now button will be highlighted.

You will note that the Seminar Requirement will continue to show the icon:

Worksheet has NOT been filled out but is  $\bullet$ NOT required.

This is an element of the software we are unable to change at this point, so please disregard the warning.

Completion of this section is required.

Click **Submit Now**.

#### **TAMUL**

Main »

My Proposals **Infi** Administration

## Short descriptive title of your proposal. B

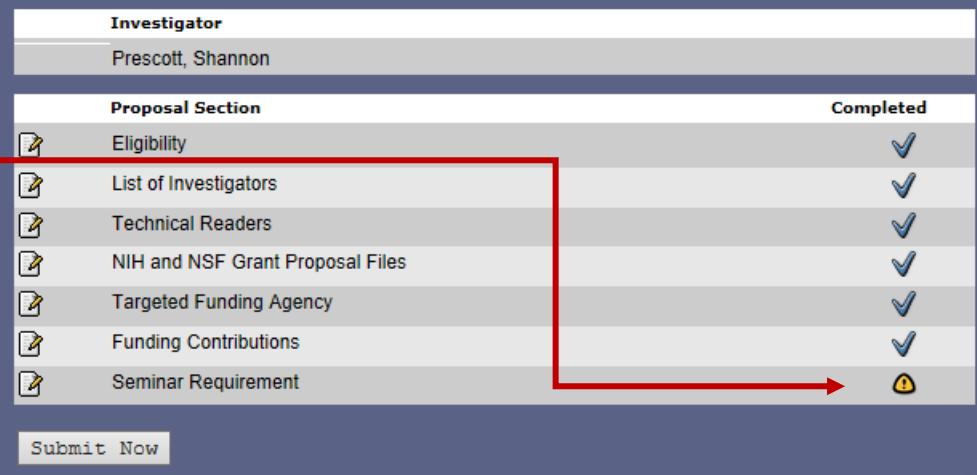

Worksheet has NOT been filled out and is required Worksheet has NOT been filled out but is NOT required

Worksheet has been filled out

**Edit Worksheet** 

ぜ  $\dot{\mathbf{x}}$ 

 $\pmb{\circ}$ 

B.

# **After Submission**

Once you have clicked Submit Now, you will return to the Main window. Your proposal will appear at the bottom.

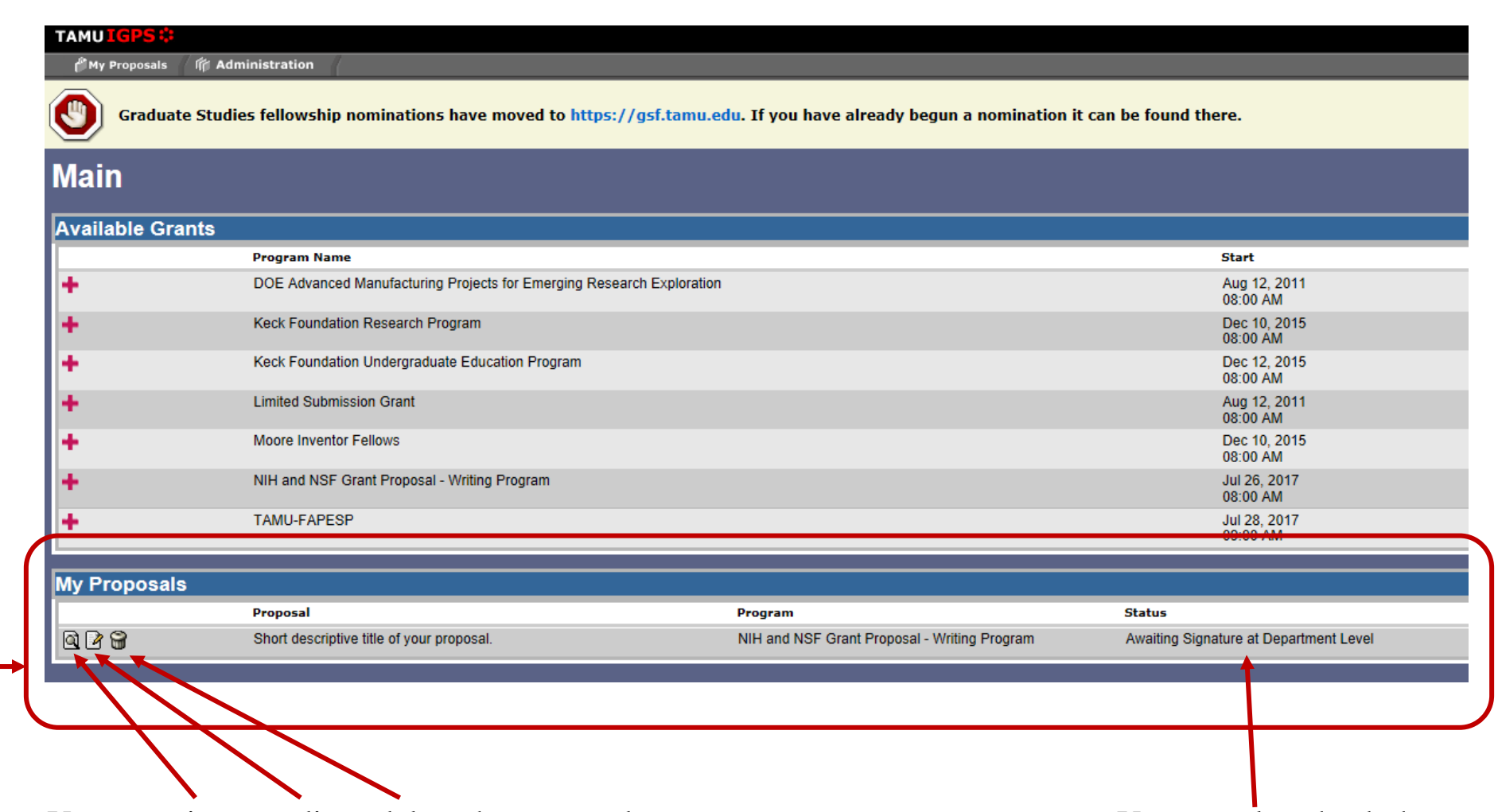

You can view or edit or delete the proposal. You can also check the status.

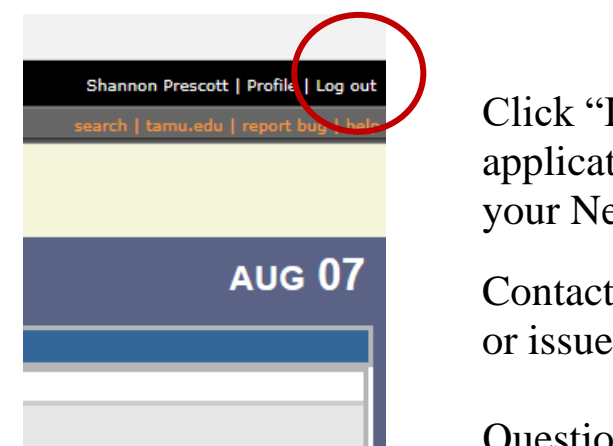

Log out" in the upper right-hand corner of the page. Your tion is accessible at any time by logging back into eProposal with et**ID**.

Shannon Prescott, [sprescott@tamu.edu,](mailto:sprescott@tamu.edu) if you have any questions es with the **application**.

Questions about applying to the **NIH** can be addressed to: John Ivy, Ph.D. [\(johnivy@tamu.edu\)](mailto:johnivy@tamu.edu) Christina Papke, Ph.D. [\(cpapke@tamu.edu\)](mailto:cpapke@tamu.edu)

Questions about applying to the **NSF** can be addressed to: Jim Izat, Ph.D. [\(jizat@tamu.edu\)](mailto:jizat@tamu.edu)

# **Thank you for applying to the 2018 NIH and NSF Grant Proposal Writing Program!**

**We look forward to working with you.**